Инструкция по установке программного обеспечения «Медиасервер» Сервера коммуникаций «Протон-ССС»

Данная инструкция составлена для пользователей Сервера коммуникаций (далее - Сервер), которым необходимо переустановить программное обеспечение «Медиасервер» на аппаратную платформу сервера, а также для пользователей, которым необходимо установить ПО «Медиасервер» в среде виртуализации.

Для установки программного обеспечения «Медиасервер» (далее - ПО) на аппаратный сервер вам потребуется USB-flash диск объемом не менее 8 Гб. Установочный образ ПО (файл с расширением .iso) необходимо развернуть на USB-flash диск (далее – USB диск) с помощью утилиты Rufus.

> ! Важно отметить, что на USB диске предварительно будут уничтожены все данные. Если ПО «Медиасервер» поставлено вам на USB-flash диске, перенесите установочный образ (.iso), инструкции и утилиты с диска на ПК, прежде чем следовать данной инструкции.

1. Запустите программу Rufus.

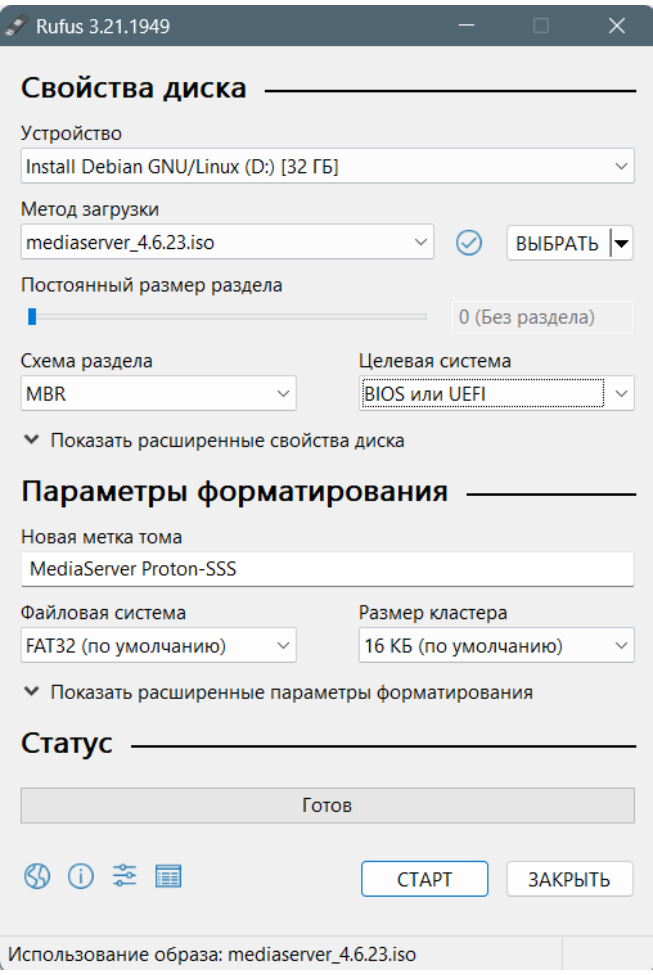

- Убедитесь что выбран необходимый USB диск см. Устройство.
- Выберите установочный образ кнопка Выбрать.

*Например: mediaserver\_4.6.23.iso* 

Нажмите кнопку старт.

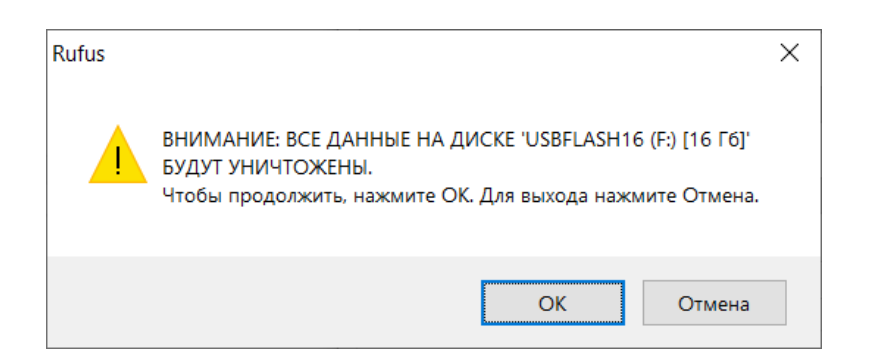

После завершения записи образа просто закройте окно и извлеките USB диск.

- 2. Подключите к аппаратному серверу монитор и клавиатуру.
- 3. Вставьте USB диск в USB порт сервера, на который будет производиться установка.
- 4. Вставьте USB-ключ с лицензией (если такой был в комплекте поставки) в другой USB порт сервера.
- 5. Включите сервер и перейдите в меню BIOS. Для перехода в меню BIOS следуйте инструкциям на экране при загрузке.

*Например: на серверных платформах Supermicro нажмите клавишу DEL.*

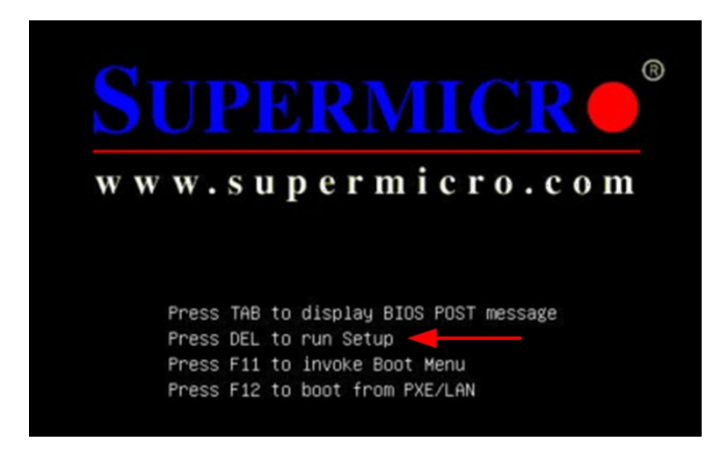

6. В BIOS перейдите в меню Save & Exit. В секции Boot Override выберите ваш USB диск и нажмите ввод.

*Например: USB Sundisk Data Traveller*

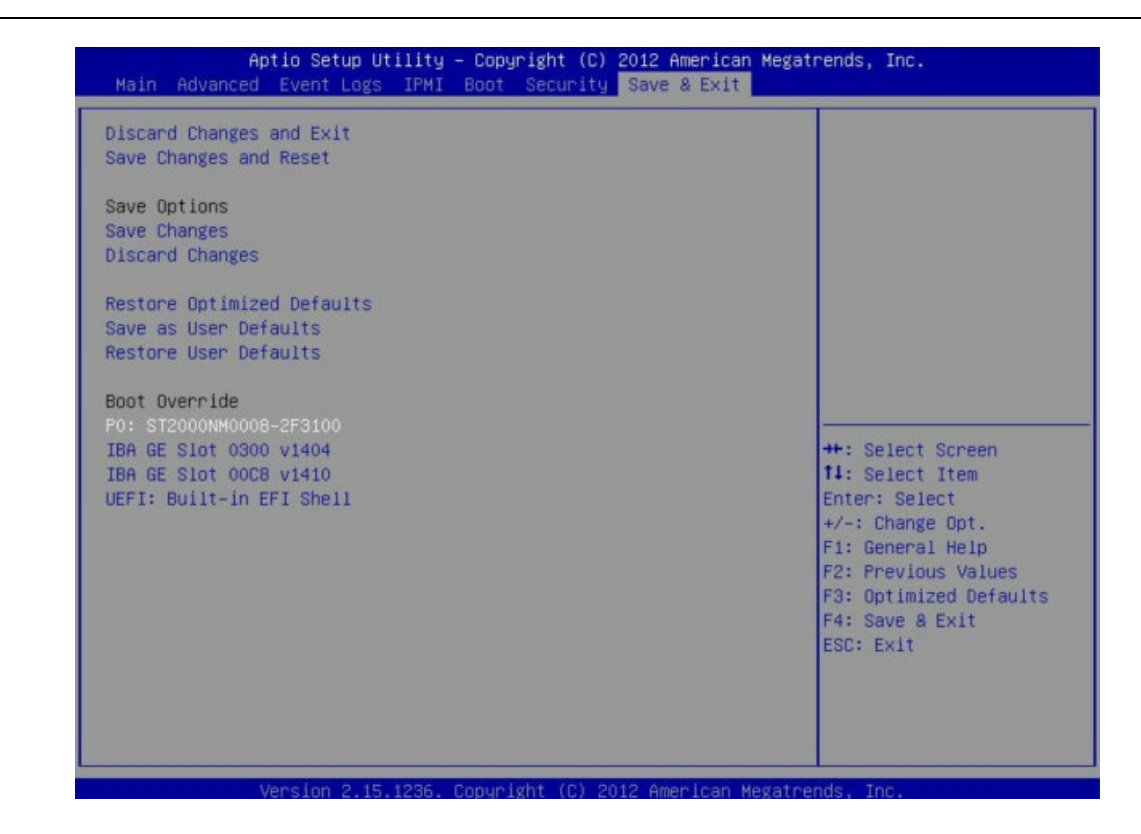

На следующем этапе появится окно:

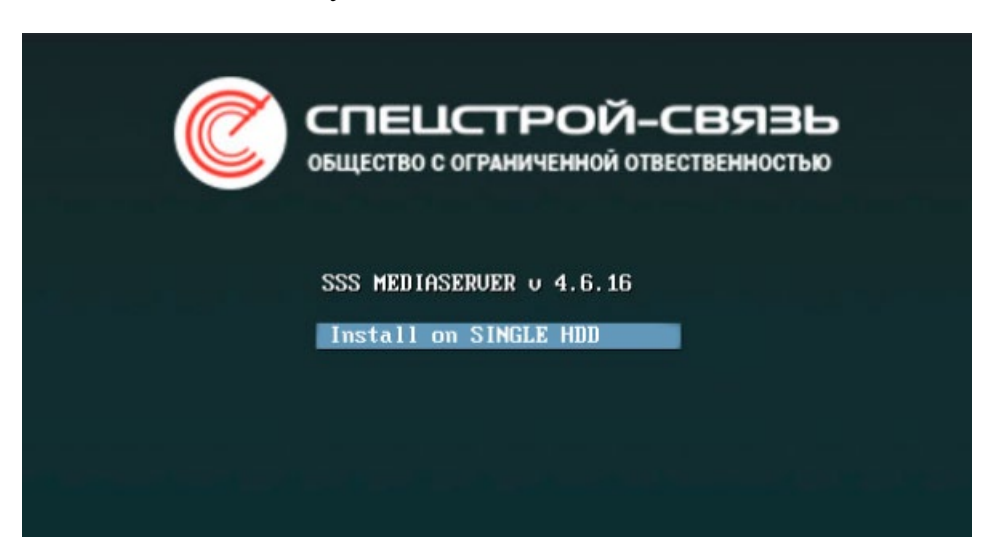

7. Нажмите ввод. После этого начнется процесс установки ПО.

На следующем этапе установки будет показано следующее окно:

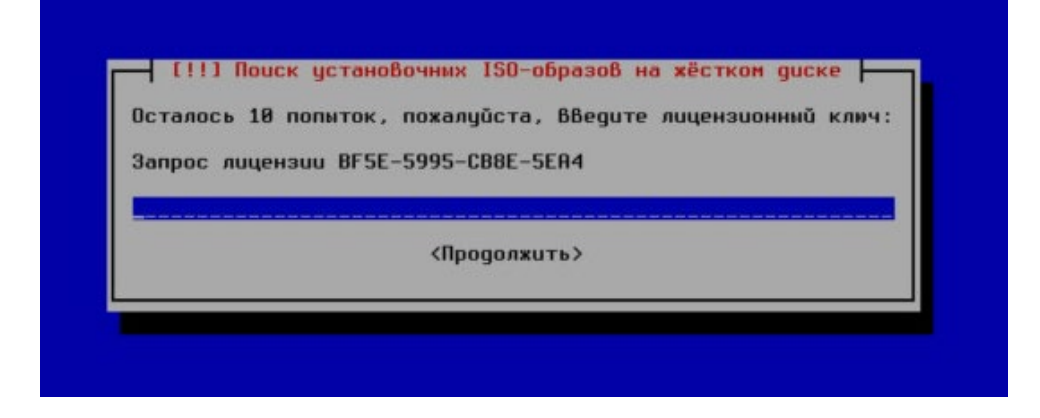

Код из поля «Запрос лицензии» (16 символов) – это серийный номер платформы (hardware) на который устанавливается ПО - его необходимо передать специалисту отдела технической поддержки ООО «СПЕЦСТРОЙ-СВЯЗЬ».

В ответ специалистом будет выслан лицензионный ключ - 32 символа.

8. Введите ключ и нажмите продолжить, продолжится установка ПО на сервер.

Если в аппаратный сервер вставлен USB-ключ с лицензией (если такой был в комплекте поставки), этап с вводом лицензионного ключа пройдет автоматически. такой был в комплекте поставки), этап с вводом лицензионного ключа пройдет автоматически.

> Если в вашей сети не установлен DHCP сервер, на этапе установки будет предложено сделать настройки сети. Если есть DHCP, сеть будет настроена автоматически.

*Например - если нет DHCP, сделайте следующие настройки:* 

!

**ВАЖНО**

<mark>— [!!] Настройка сети —</mark> IP-адрес однозначно определяет Ваш компьютер и может быть задан В  $Buge:$ \* четырёх чисел, разделённых точками (IPv4); \* Блоков шестнадцатеричных символов, разделённых двоеточиями (IPv6). .<br>Также, Вы можете добавить к неми маски сети в формате CIDR (например  $x/24x$ ). Если Вы не знаете, что ВВодить, обратитесь к системномц администратору.  $IP$ -aqpec: 172.16.33.221 <Вернуться> <Продолжить> <Tab>переход по элементам; <Пробел>Выбор; <Enter>активация кнопок *Введите IP адрес.*

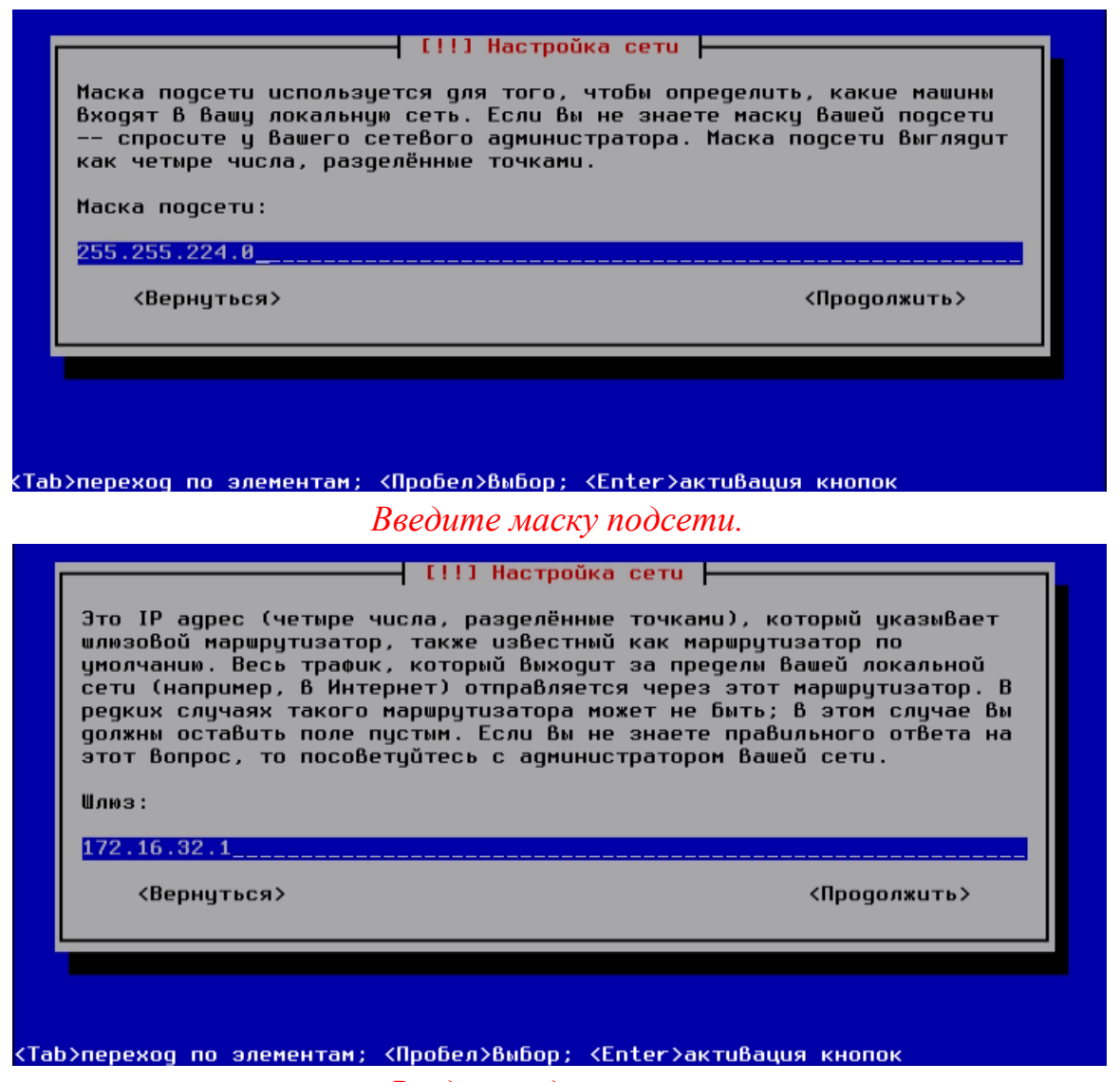

*Введите адрес шлюза.*

Далее пройдет этап настройки сети и начнется установка ПО в автоматическом режиме.

После окончания процесса установки сервер перезагрузится. На экране будет отображена консоль с информацией.

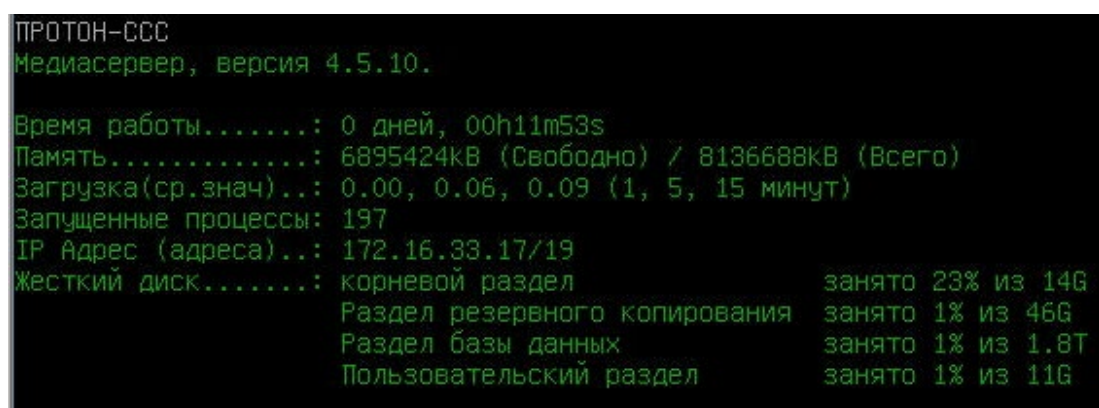

9. На своем рабочем месте откройте браузер, введите IP адрес, указанный в консоли. Откроется страница интерфейса с информацией о том, что «Лицензия не активирована».

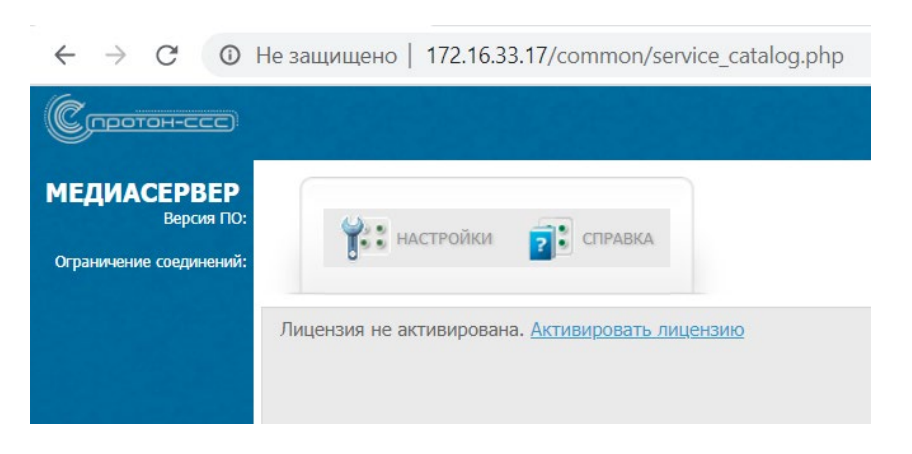

Необходимо активировать лицензию.

10. Нажмите «Активировать лицензию» и в открывшемся окне введите в поле «Лицензионный ключ» ключ из 32 символов, ранее введенный на этапе установки, и нажмите Сохранить.

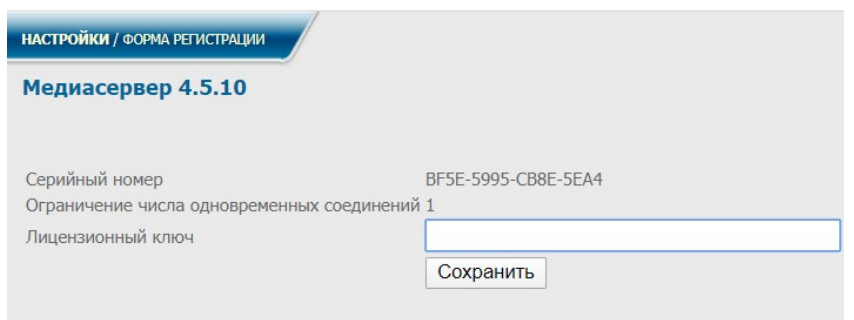

Если для лицензирования используется USB-ключ – Нажмите «Активировать лицензию» и в открывшемся окне нажмите Сохранить.

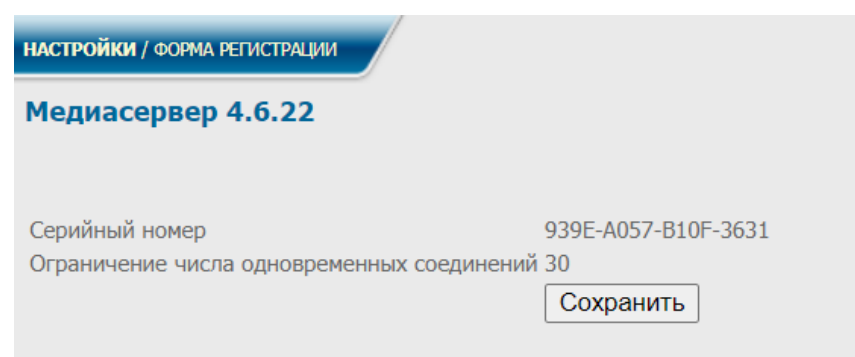

Далее вы попадете на страницу авторизации. По умолчанию - Логин 000, пароль 111.

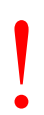

Если на этапе установки был использован DHCP сервер для получения IP адреса, рекомендуется зайти в раздел Настройки/Сеть, убедиться в правильности заполненной информации, нажать сохранить и перезагрузи сервер – Настройки/ адреса, рекомендуется зайти в раздел Настройки/Сеть, убедиться в правильности заполненной информации, нажать сохранить и перезагрузить сервер – Настройки/Системные/Перезагрузка.

Для установки на виртуальную машину должны выполняться следующие минимальные требования:

- $\checkmark$  Процессор: 1 процессор, 4 ядра;
- $\checkmark$  Память: 4 8 Гб;
- Жесткий диск: от 60 Гб; *Учитывайте размер диска, если планируете записывать и длительно хранить разговоры абонентов. При дальнейшей эксплуатации размер диска увеличить нельзя – возможно либо подключать и активировать второй виртуальный диск, либо переустанавливать систему заново.*
- Сетевой интерфейс: 1 или 2 (в зависимости от требований дальнейшей конфигурации)

Этапы установки ПО аналогичны вышеописанным этапам, за исключением того, что образ ПО «Медиасервер» в формате .iso не нужно переносить на USB-диск – для установки смонтируйте образ в виртуальный CD/DVD-привод виртуальной машины.

При использовании USB-ключа – ключ должен быть постоянно подключен к виртуальной машине. USB-ключ определяется как Guardant sign.